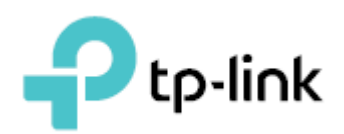

# GPON Service Configuration Guide P1201-08

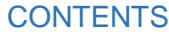

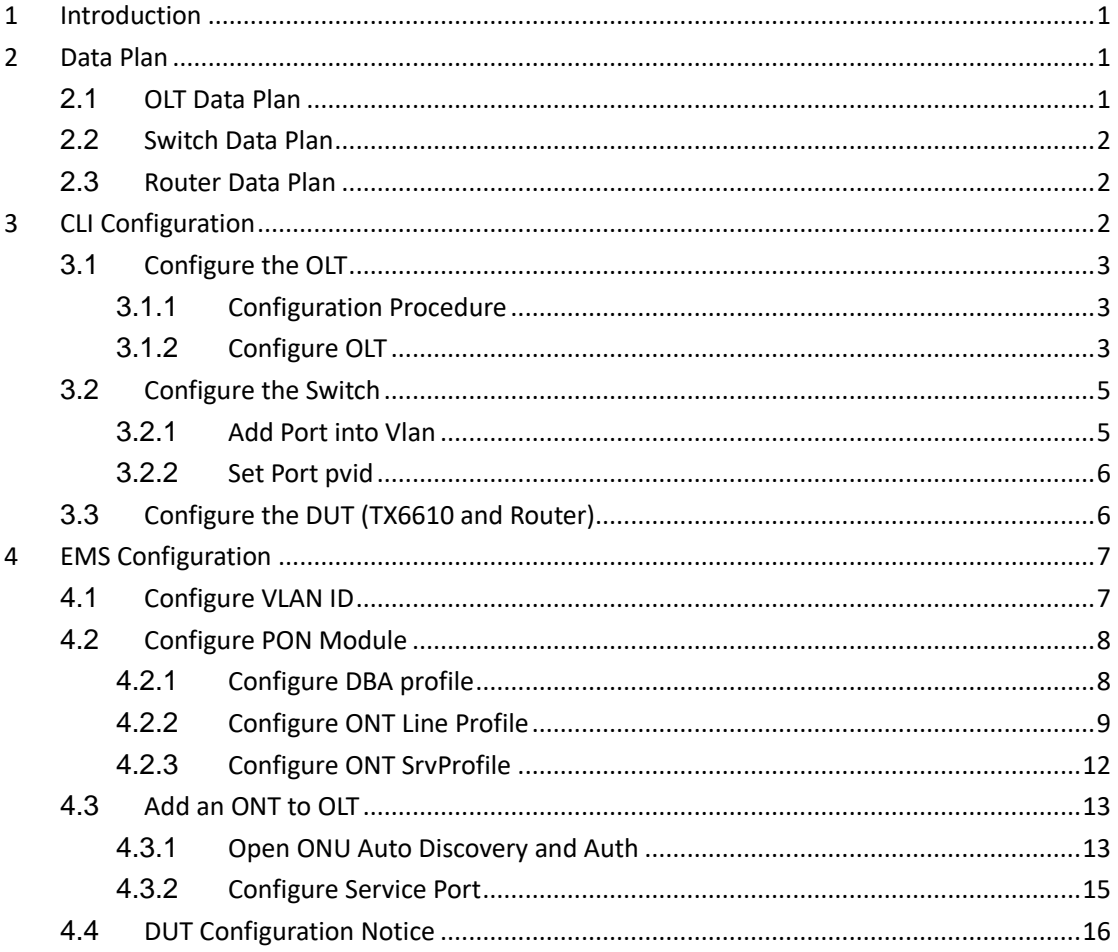

# <span id="page-2-0"></span>**1 Introduction**

This guide mainly introduces GPON internet service and VOIP service configuration process.

The following image presents a basic topology.

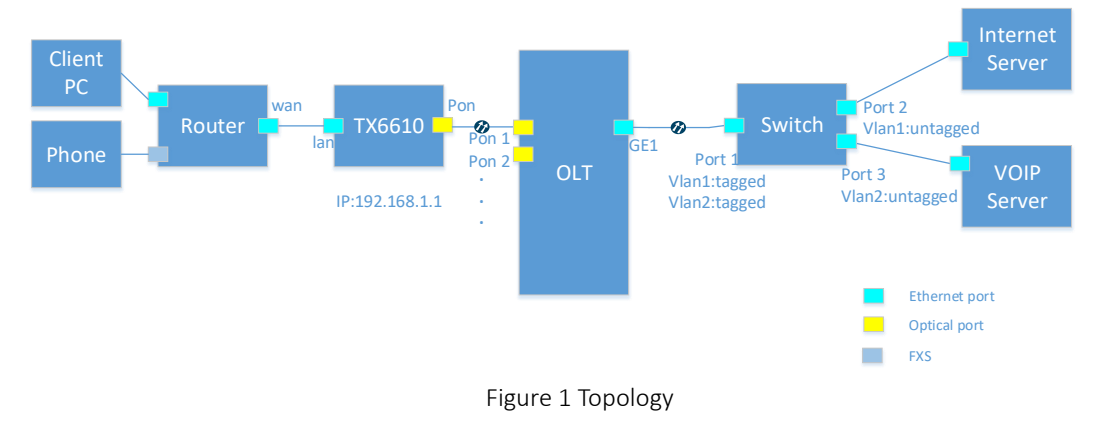

# <span id="page-2-1"></span>**2 Data Plan**

## <span id="page-2-2"></span>**2.1 OLT Data Plan**

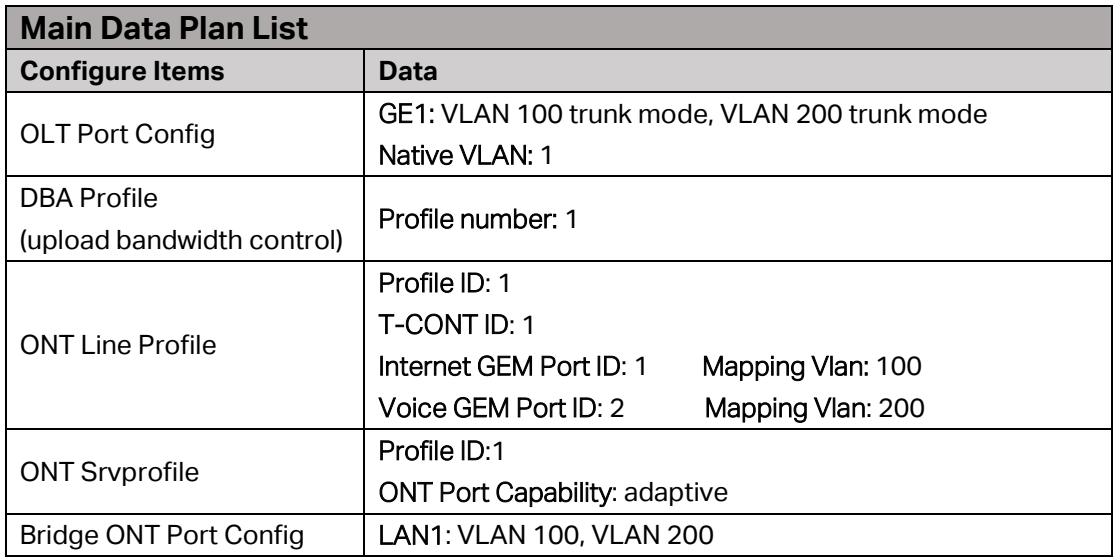

# <span id="page-3-0"></span>**2.2 Switch Data Plan**

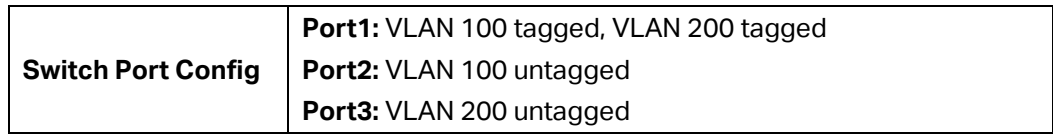

## <span id="page-3-1"></span>**2.3 Router Data Plan**

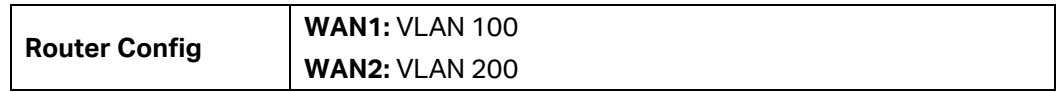

# <span id="page-3-2"></span>**3 CLI Configuration**

You can finish the complete configuration by the following three steps:

- 1. Configure the OLT.
- 2. Configure the switch.
- 3. Configure the DUT(TX6610 and Router).

# <span id="page-4-0"></span>**3.1 Configure the OLT**

## <span id="page-4-1"></span>**3.1.1 Configuration Procedure**

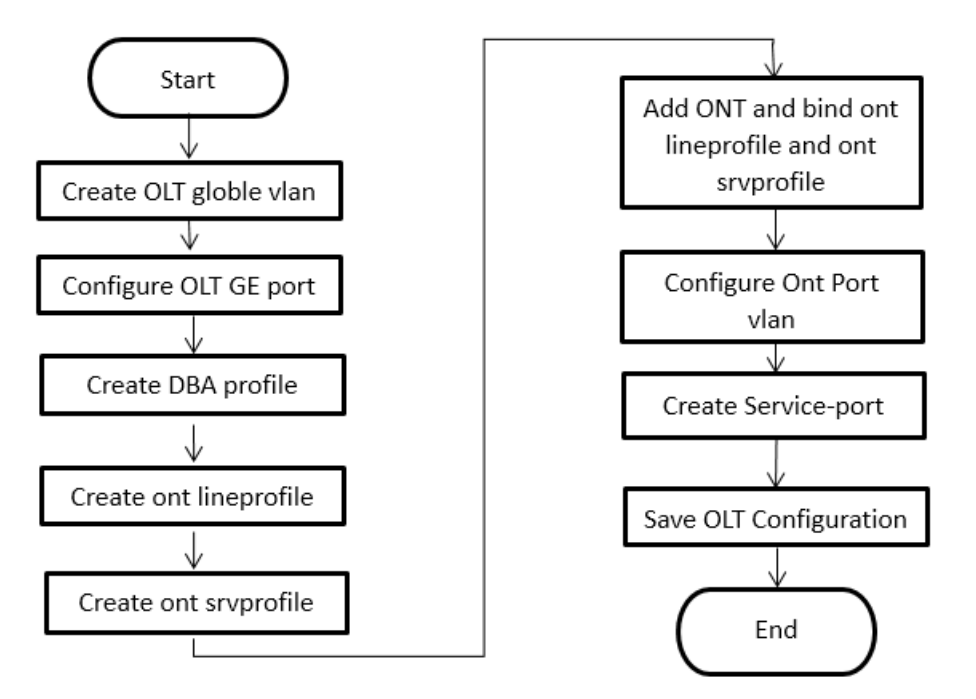

Figure 2 Configuration Procedure

## <span id="page-4-2"></span>**3.1.2 Configure OLT**

You can follow the steps below to configure OLT.

#### **1. Configure OLT gobal vlan**

OLT(config)# vlan 100 OLT(config)# vlan 200

#### **2. Configure OLT GE port service vlan**

OLT(config)# **interface ge 0/0** OLT(config-interface-ge-0/0)# **vlan mode 1-2 trunk** OLT(config-interface-ge-0/0)# **vlan trunk 1 100** OLT(config-interface-ge-0/0)# **vlan trunk 2 200** OLT(config-interface-ge-0/0)# **exit**

## **3. Configure DBA profile**

OLT(config)# **dba-profile profile-id 1**

OLT(dba-profile-1)# **type3 assure 102400 max 204800** OLT(dba-profile-1)# **commit** OLT(dba-profile-1)# **exit**

### **4. Create ONT lineprofile**

OLT(config)# **ont-lineprofile gpon profile-id 1** OLT(config-ont-lineprofile-1)# **tcont 1 dba-profile-id 1** OLT(config-ont-lineprofile-1)# **gem add 1 tcont 1** OLT(config-ont-lineprofile-1)# **gem add 2 tcont 1** OLT(config-ont-lineprofile-1)# **gem mapping 1 1 vlan 100**  OLT(config-ont-lineprofile-1)# **gem mapping 2 1 vlan 200** OLT(config-ont-lineprofile-1)# **commit** OLT(config-ont-lineprofile-1)# **exit**

## **5. Create ONT Srvprofile**

OLT(config)# **ont-srvprofile gpon profile-id 1** OLT(config-ont-srvprofile-1)# **ont-port eth adaptive** OLT(config-ont-srvprofile-1)# **ont-port pots adaptive** OLT(config-ont-srvprofile-1)# **commit** OLT(config-ont-srvprofile-1)# **exit**

## **6. Add ONT and bind ont lineprofile and ont srvprofile**

OLT(config)# **interface gpon 0/0**

OLT(config-interface-gpon-0/0)# **ont authmode all manual**

OLT(config-interface-gpon-0/0)#**ont autofind 1 enable**

OLT(config-interface-gpon-0/0)#**show ont autofind 1 all**

//This command show all unregistered ONT information that is connected to the GPON port by the spectrometer. Here is the TX6610's SN.

OLT(config-interface-gpon-0/0)# **ont add 1 1 sn-auth TPLGB34F0C16 ont-lineprofile-id 1 ontsrvprofile-id 1** 

#### **7. Configure ONT port vlan**

OLT(config)# **interface gpon 0/0** OLT(config-interface-gpon-0/0)# **ont port native-vlan 1 1 eth 1 vlan 100** OLT(config-interface-gpon-0/0)# **ont port native-vlan 1 1 eth 1 vlan 200** OLT(config-interface-gpon-0/0)# **exit**

#### **8. Create service-port**

OLT(config)# **traffic-profile profile-id 1 profile-name 100M cir 102400 pir 102400 cbs 20000 pbs 20000**

OLT(config)# **service-port 1 vlan 100 gpon 0/0 port 1 ont 1 gemport 1 multi-service user-vlan 100 tag-action transparent inbound name 100M outbound name 100M**

OLT(config)# **service-port 2 vlan 200 gpon 0/0 port 1 ont 1 gemport 2 multi-service user-vlan 200 tag-action transparent inbound name 100M outbound name 100M**

# <span id="page-6-0"></span>**3.2 Configure the Switch**

As the data from OLT GE1 port are tagged, generally, server don't accept data with a tag, you can use switch to deliver different types of data to a certain server.

According to the data flow, you can configure the switch by two steps:

- Add port into vlan
- Set port pvid

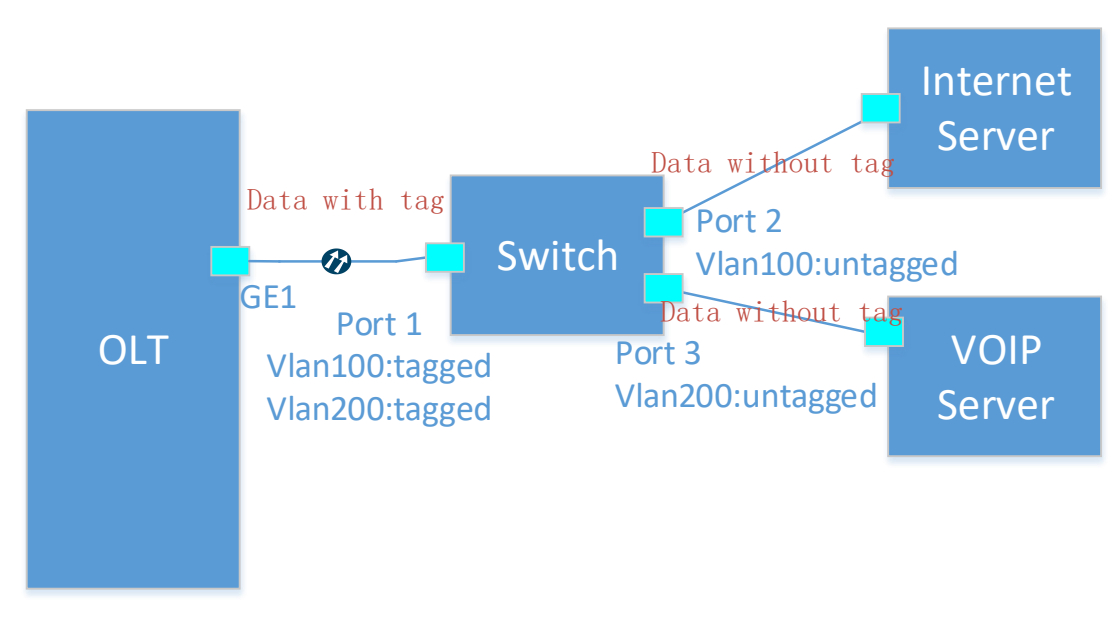

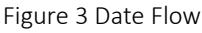

## <span id="page-6-1"></span>**3.2.1 Add Port into Vlan**

- 1. Create vlan 100, add port 1 and port 2 into vlan 100, while port 1 is in tagged port, port 2 in untagged port.
- 2. Create vlan 200, add port 1 and port 3 into vlan 200, while port 1 in tagged port, port 3 in untagged port.

## <span id="page-7-0"></span>**3.2.2 Set Port pvid**

- 1. Set port 2 pvid as 100.
- <span id="page-7-1"></span>2. Set port 3 pvid as 200.

# **3.3 Configure the DUT (TX6610 and Router)**

- 1. Set TX6610 control mode as Control by OLT.
- 2. Set two new wan connections, one is set with vlan 100 which is used for Internet service and the other with vlan 200 used for VOIP service.

# <span id="page-8-0"></span>**4 EMS Configuration**

This configuration is applicable to DUT of TX-W6961N, TX-6610 and XR500v. It is provided as a reference document in order to resolve EMS configuration issues.

The testing work has been performed in our lab, we have achieved the network connection of "configure OLT with EMS and connect ONU" process.

# <span id="page-8-1"></span>**4.1 Configure VLAN ID**

Create two Vlan id, Vlan 10 for Internet and Vlan 20 for VoIP, and set the Vlan mode as "**TRUNK**".

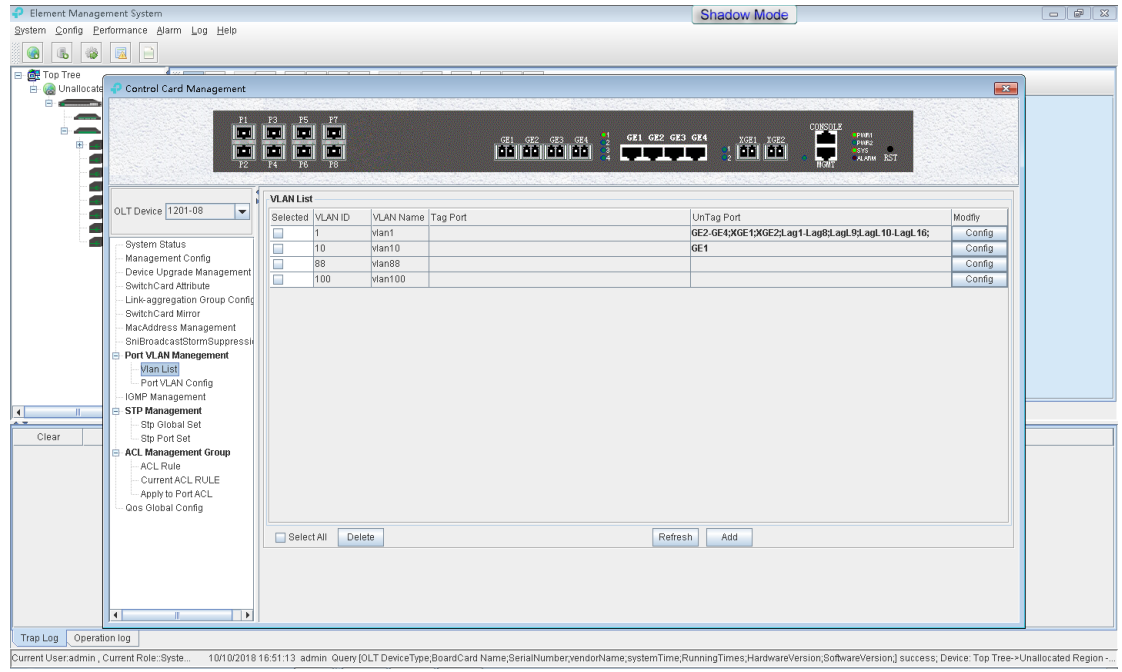

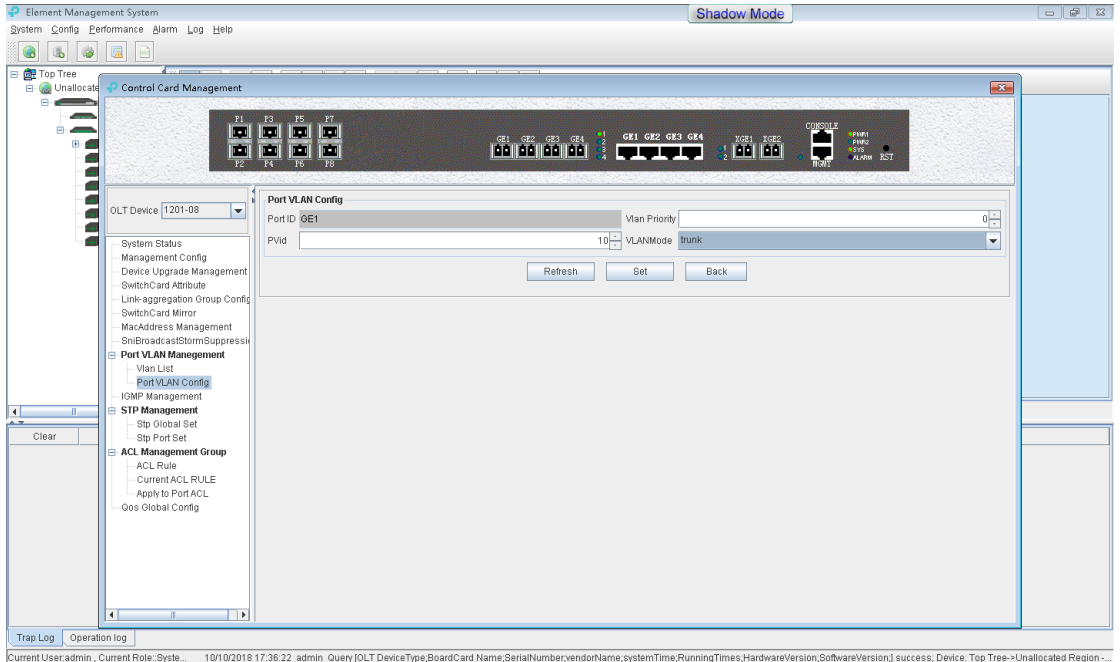

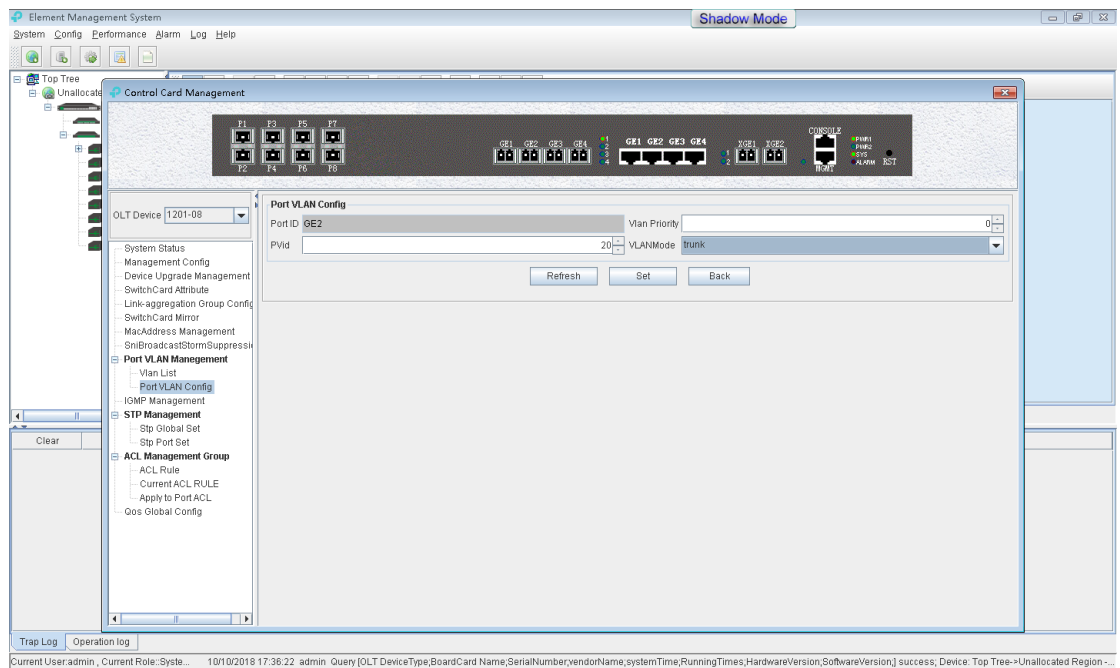

# <span id="page-9-0"></span>**4.2 Configure PON Module**

## <span id="page-9-1"></span>**4.2.1 Configure DBA profile**

In the **"DBA Profile Config"** window, click **"Add"** button, and the **"Add DBA Profile"** dialog box will appear. Add two dba profiles, id 10 set as fix type for 100M up/down rate, id 20 set as fix 512kb.

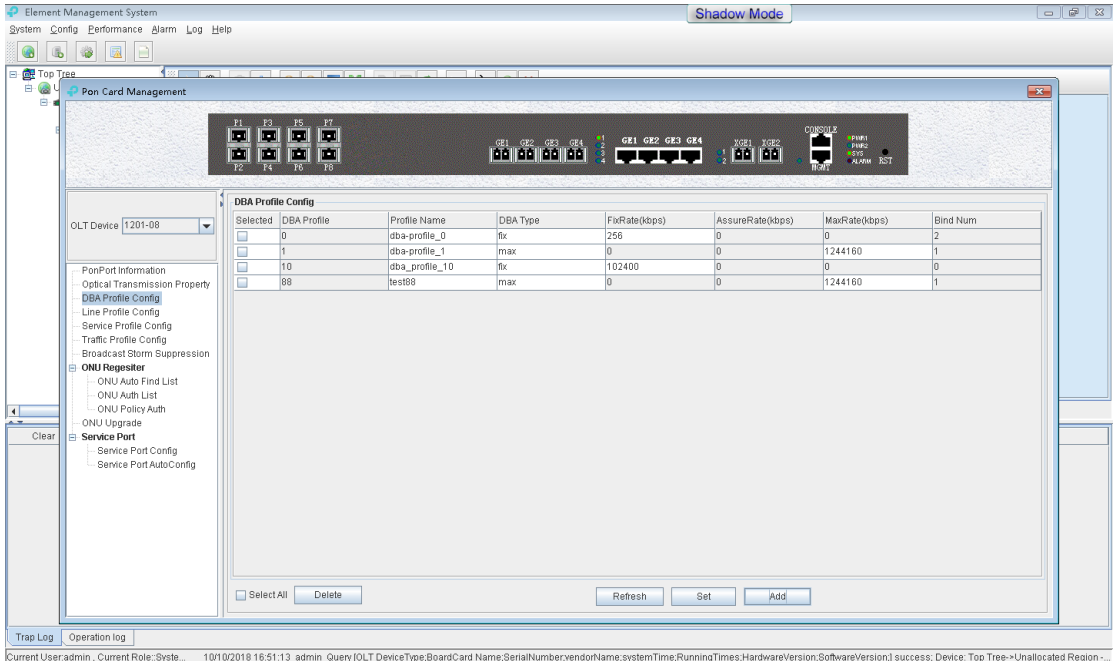

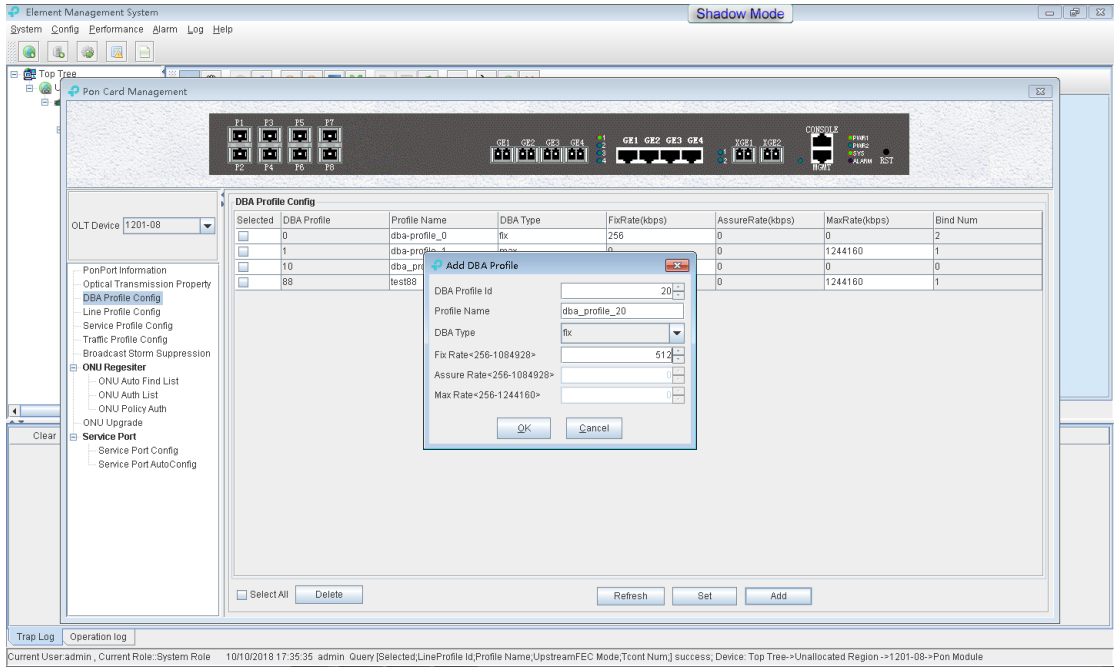

## <span id="page-10-0"></span>**4.2.2 Configure ONT Line Profile**

1. In "**Line Profile Config**" window, click the "**Add**" button and the "**Add Line Profile**" dialog box will appear. Input customized Line Profile ID, Profile Name and click **"OK**".

Only one Line profile is available.

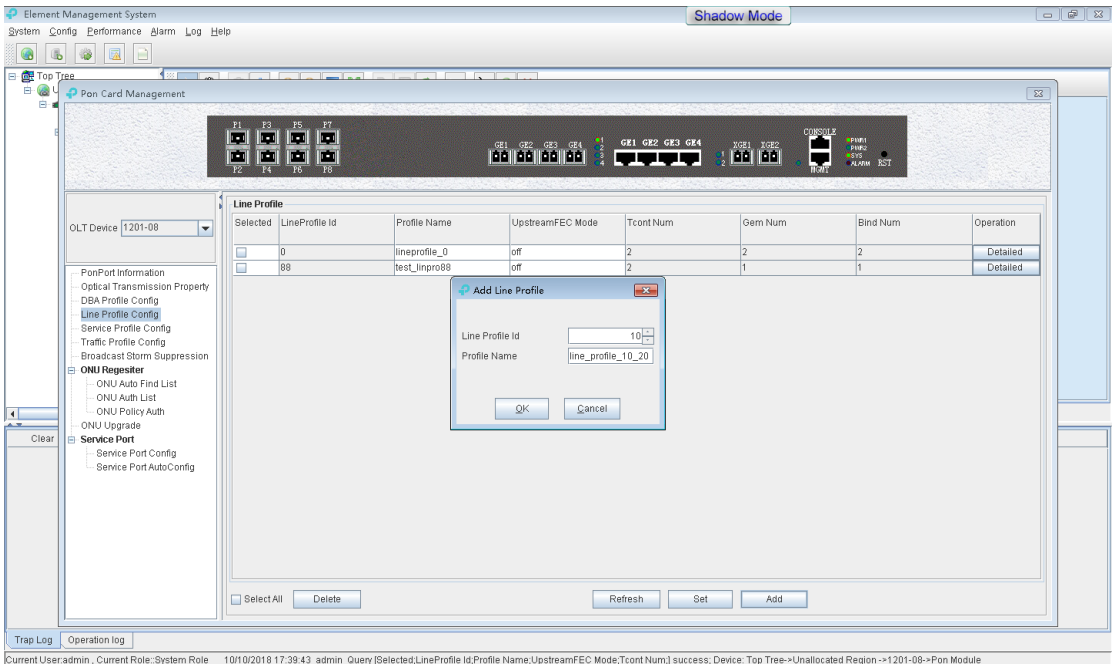

2. Configure two T-conts which are separately bound to the previous DBA profile. T-cont id 1 is bound to dba profile 10, T-cont id 2 is bound to dba\_profile 20.

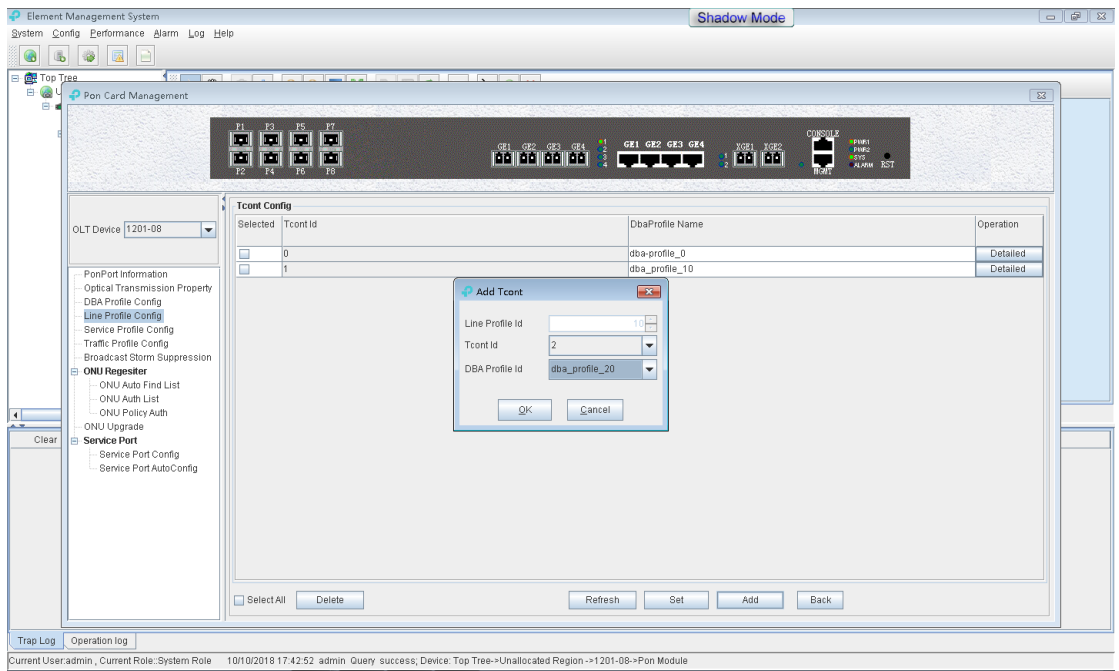

3. Create gem port

Two gem ports are required.

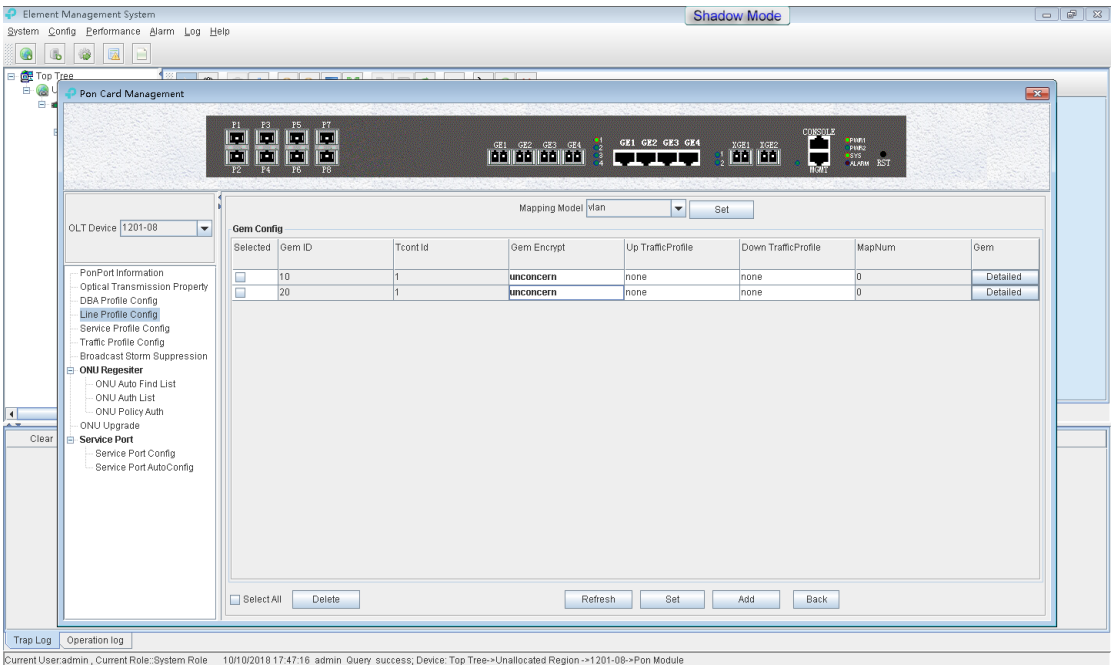

## 4. Create gem mapping

### Each of the two Gem ports maps a Vlan.

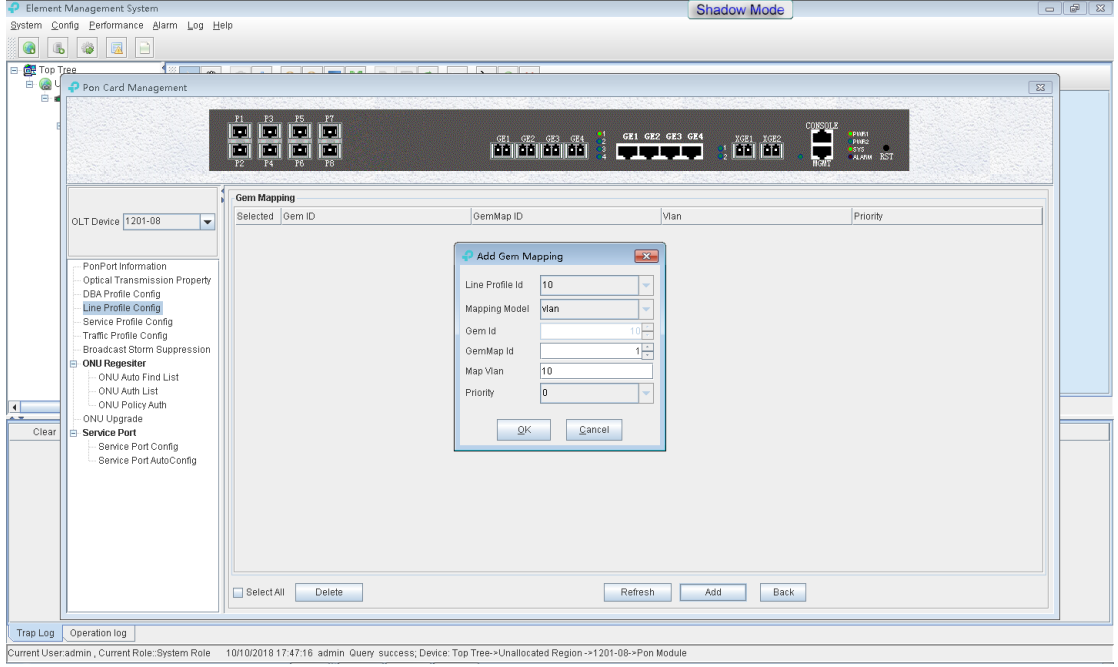

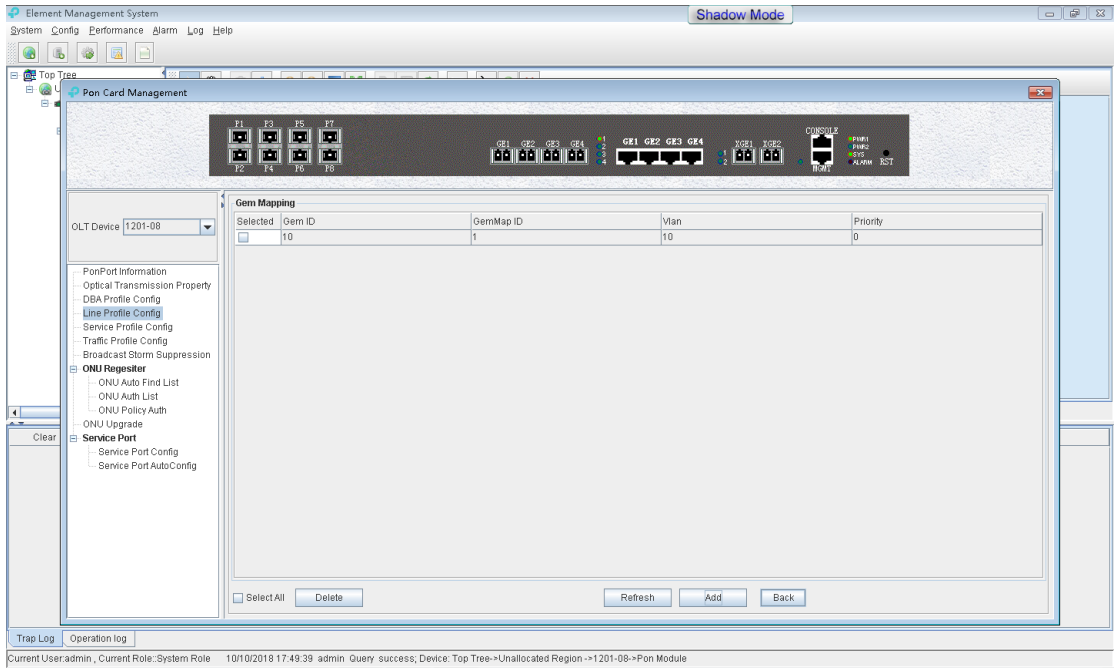

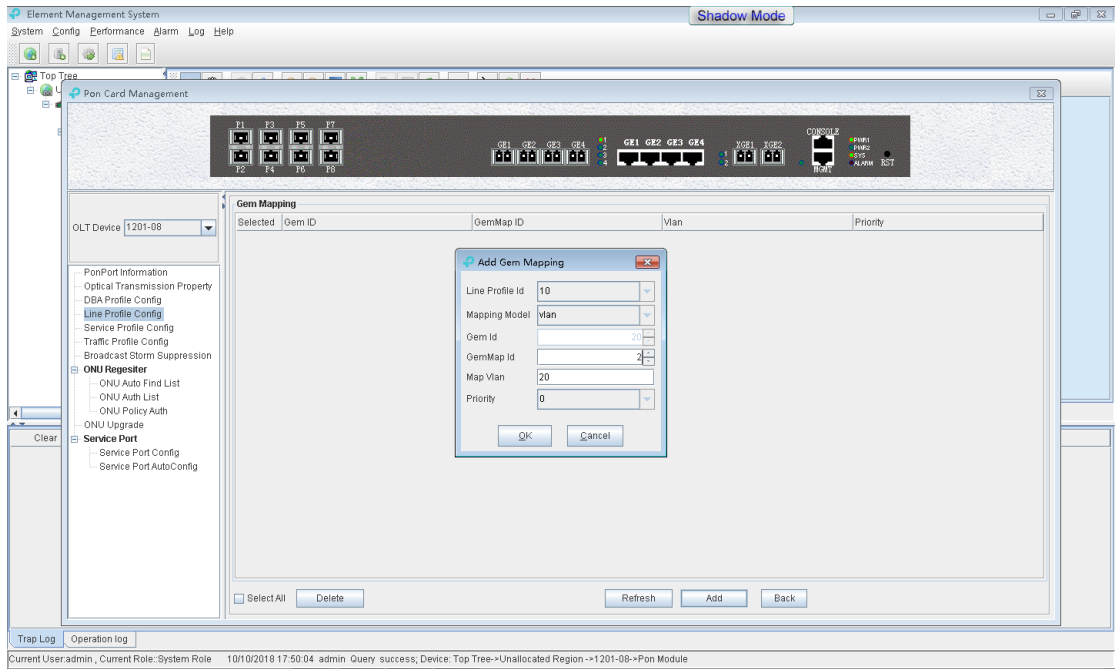

## <span id="page-13-0"></span>**4.2.3 Configure ONT SrvProfile**

In "**Line Profile Config**" window, click "**Add**" button and a "**Add Line Profile**" dialog box will appear. Input customized Line Profile ID, Profile Name and click **"OK**".

Only one srvProfile is required.

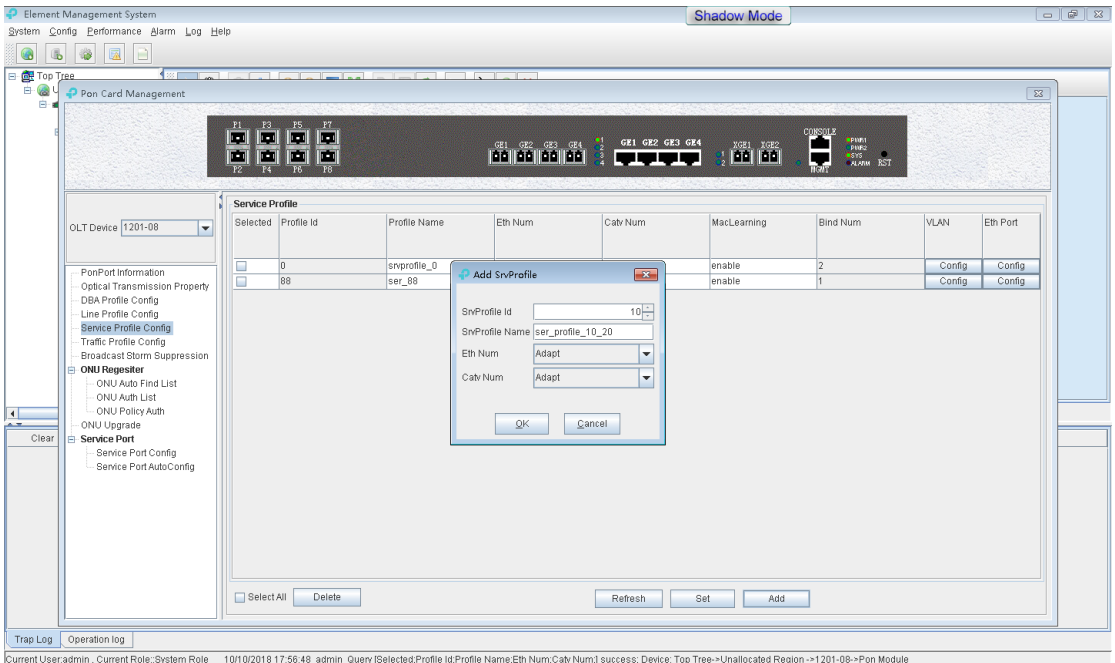

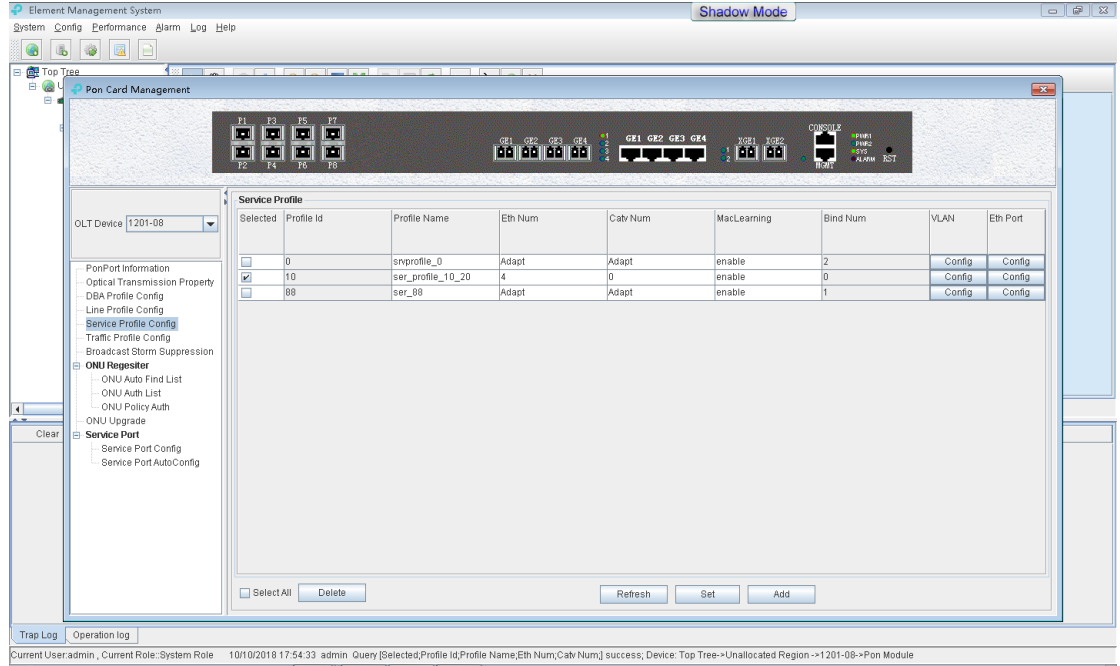

# <span id="page-14-0"></span>**4.3 Add an ONT to OLT**

# <span id="page-14-1"></span>**4.3.1 Open ONU Auto Discovery and Auth**

- 1. Detect an ONU
	- 1) Enable the automatic find function of PON1 in the "**ONU Auto Find List**" window.
	- 2) Find ONU at the "**Search ONU of those PonPort**" section.

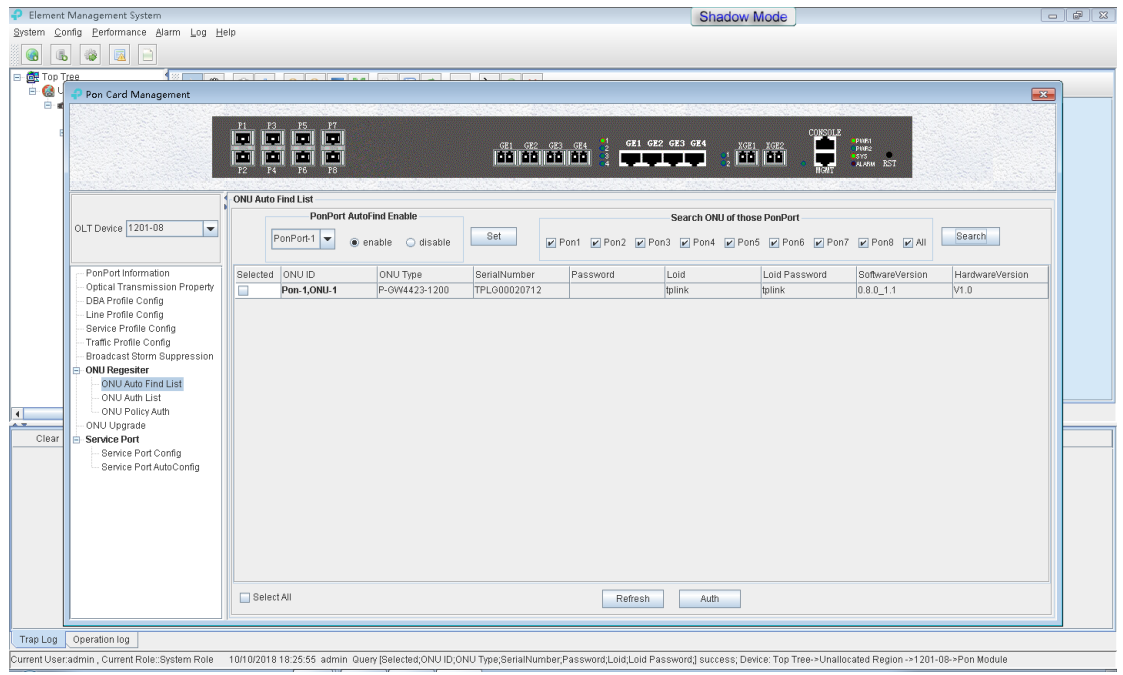

2. Select ONU and click the "**Auth**" button, and select the line and service profile created before.

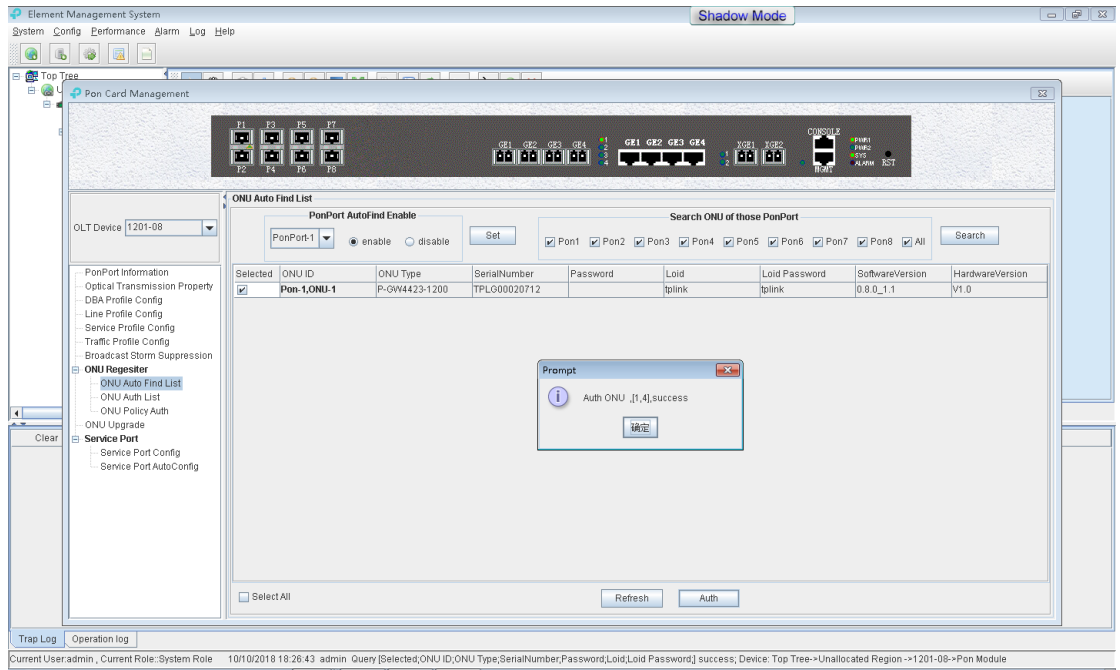

#### 3. Check the ONU

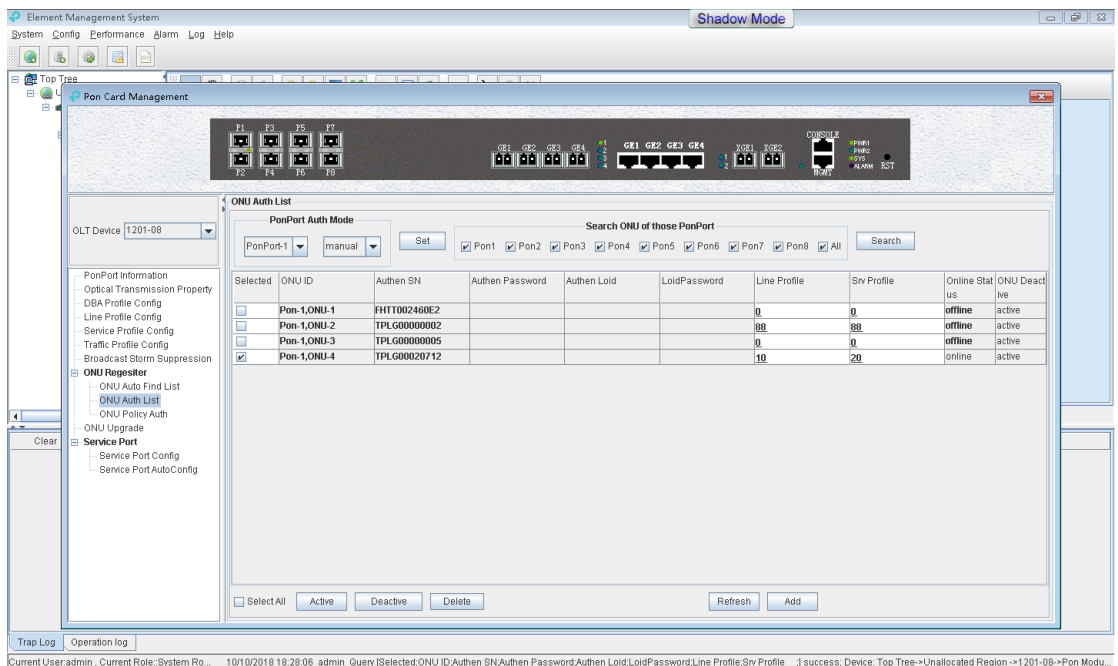

# <span id="page-16-0"></span>**4.3.2 Configure Service Port**

Parameters setting: OUN ID is the same as the ID you checked before. Also, two service ports are required.

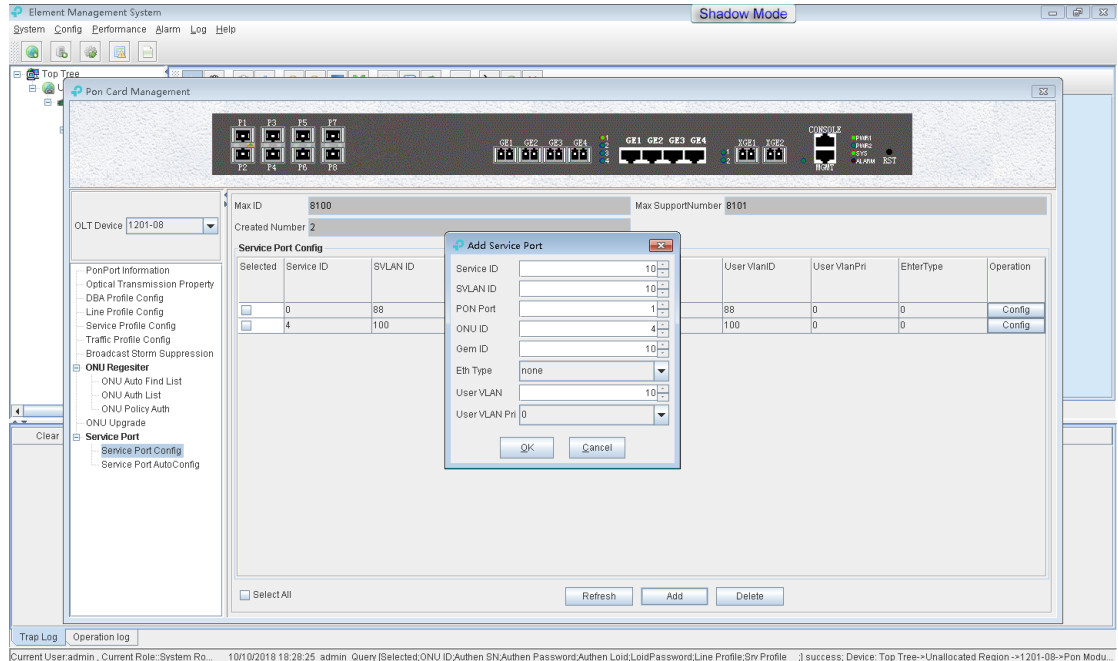

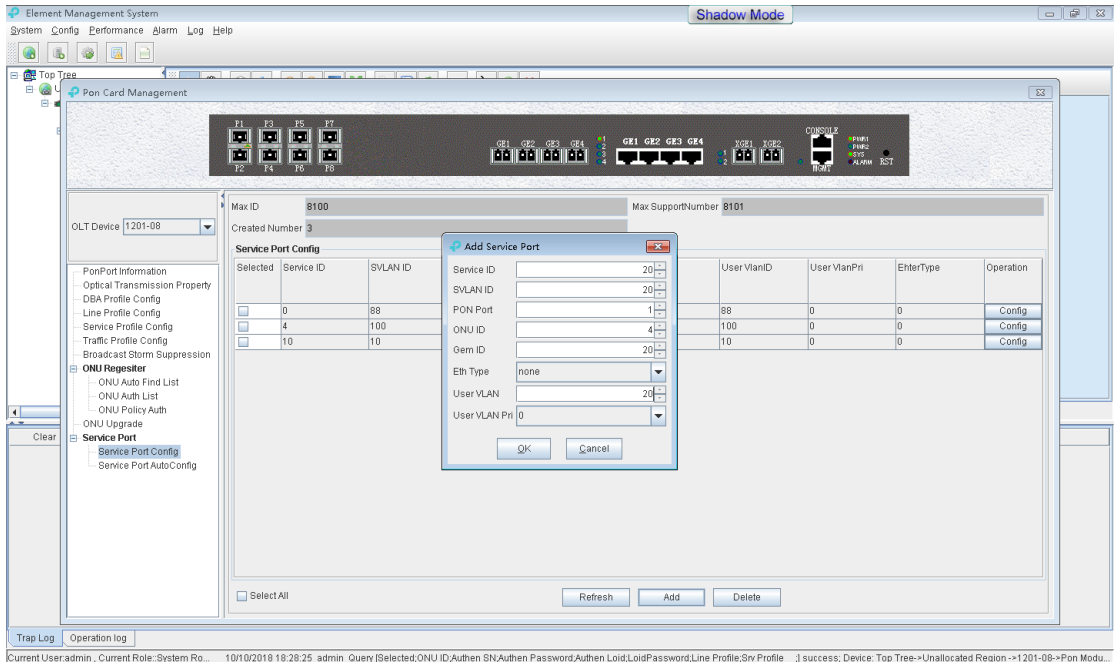

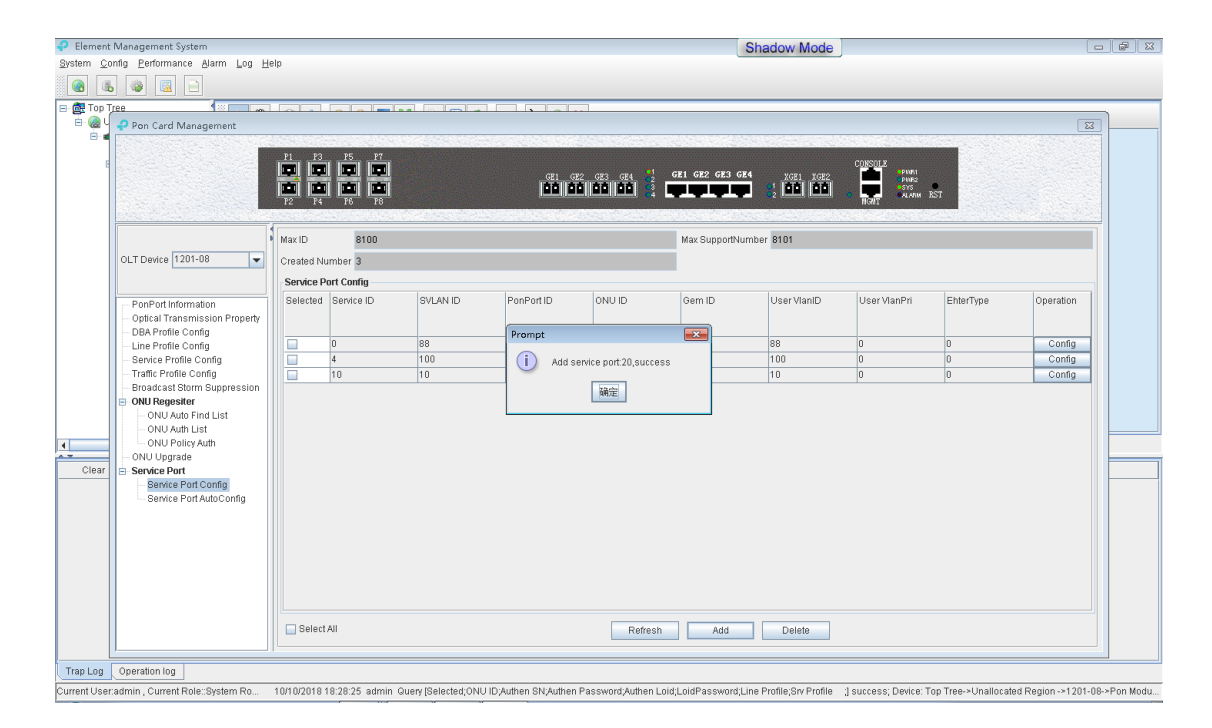

# <span id="page-17-0"></span>**4.4 DUT Configuration Notice**

### **Notice 1:**

When you finished the configuration of all the EMS operation, you must save the configuration, otherwise the data you set before will be lost and invalid! You can click the save config button to save your configuration.

#### **Notice 2:**

When you have two vlans, you must set the mode of the vlan as TRUNK or Hybrid.

## COPYRIGHT & TRADEMARKS

Specifications are subject to change without notice.  $\mathbf{P}_{\text{tplink}}$  is a registered trademark of TP-Link Technologies Co., Ltd. Other brands and product names are trademarks or registered trademarks of their respective holders.

No part of the specifications may be reproduced in any form or by any means or used to make any derivative such as translation, transformation, or adaptation without permission from TP-Link Technologies Co., Ltd. Copyright © 2018 TP-Link Technologies Co., Ltd. All rights reserved.